# Identifying and Placing Referral (Sched) Orders

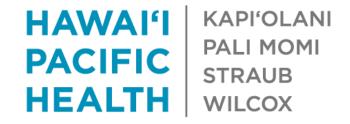

## Reporting Workbench report: *E-consult* encounters – Need referral

- New reporting workbench report, E-consult encounters – Need referral
  - Report criteria: Patients who have a disposition that identifies the need for scheduling
- Criteria can be edited to further filter results to specialty area
- Add report as a favorite to display on your dashboard

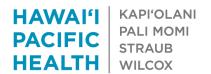

#### Open the report

- Open up My Dashboards activity by clicking <a>I</a>
- Search for the *E-consult encounters Need* referral report in the catalog Search for reporting content
  - If the search box does not appear, click on the chevron next to the dashboard name Support Staff Dashboard
- Edit the report by clicking on the pencil icon

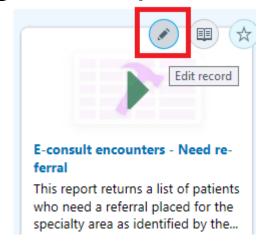

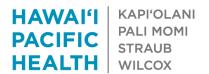

#### **Editing Criteria**

- Show results for your department's specialty
  - Click on chevron in the Is Contact Department Specialty in List
  - Find the abbreviation for the specialty area under Department Specialties
  - Set Relationship to Equal to
  - Set Is Contact Department Specialty in List to Yes [1]

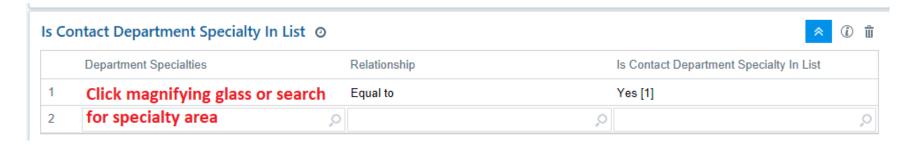

- Change Date Range
  - The date range can be changed by clicking on the pencil icon

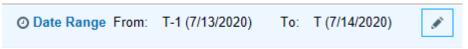

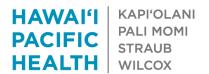

### Save as your own private report

- If you have edited criteria, you should save as a private report
  - Click on General tab
  - Click on Save as
  - Enter new name and click Accept

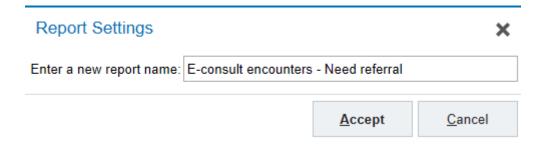

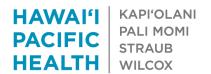

#### Report Columns

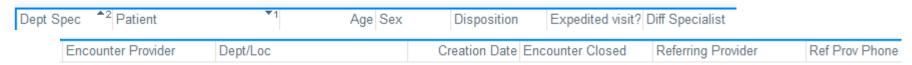

- Dept Spec The department specialty for the e-consult department
  - See next slide on filtering by this column
- Disposition Type of visit that should be scheduled
- Expedited visit? Displays a 'Yes' if the patient needs an expedited visit
- Diff. Specialist If the consulting physician indicates that patient should be seen by another physician that will be indicated here
- Encounter Provider The e-consult encounter provider
- Dept/Loc The e-consult encounter department
- Creation Date The date that the e-consult encounter was created
- Encounter closed Displays a 'Yes' if encounter was signed
- Referring Provider Provider that placed the e-referral order

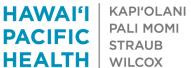

#### Filtering results

- If you do not want to edit criteria, you can filter results to see only those for your specialty
  - To filter results by information in a specific column or columns, click Filters on the toolbar. Then choose one or multiple columns to filter on, and specify values for each. Click Apply to filter your results.

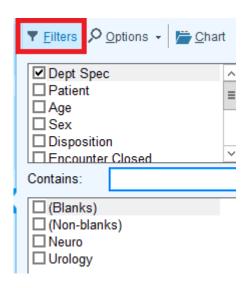

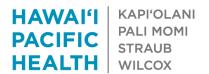

#### Adding as a favorite report

- Search for your new private report (see slide #3 Open Report)
  - If you have not created a new private report, search for the system E-consult encounters – Need referral report

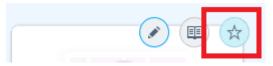

Favorite reports will be available to run from the dashboard
 My Favorite and Recently Run Reports

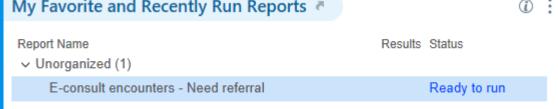

Click on Ready to run to run report

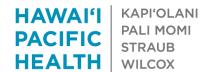

#### Check Summary report to see recent referrals

- Highlight a patient and click on the Summary report below to determine if a recent referral to your specialty has already been placed
  - Note: This will show 5 of the most recent referrals (including cancelled and closed).
    Click on the hyperlink to see the Referral tab in the Appt Desk

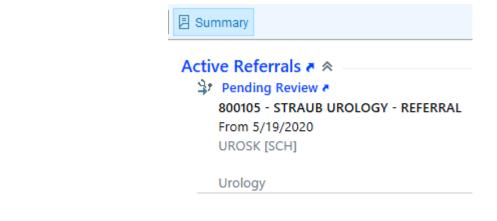

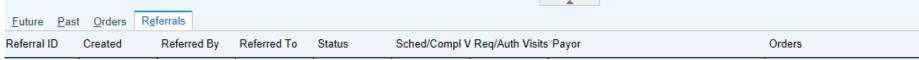

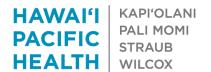

#### Creating Orders Only encounter

Highlight patient and click on Orders Only

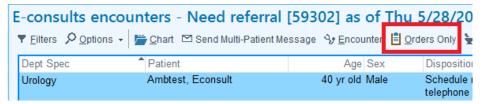

Delete the department that was defaulted in the field

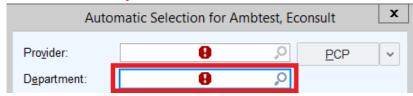

- Input name of the Requesting physician & correct department will automatically be pulled in.
  - Requesting physician will be identified in the report under referring provider

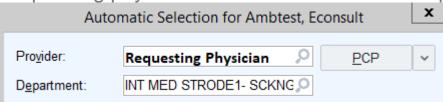

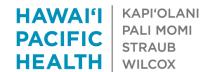

#### Place referral order and sign visit

- Place facility-based referral order
- The authorizing provider will be the Requesting physician
  - The Orders Only encounter provider is automatically pulled in as the authorizing provider

The Requesting physician will receive a Cosign order in-basket message for the

referral

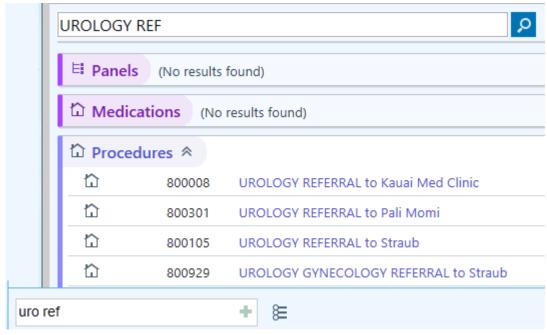

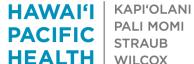